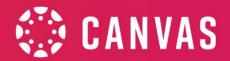

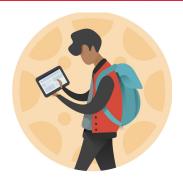

# Canvas Quick Start Guide | Student Canvas Guide

If you are new to Canvas, this page will share with you information and essential resources so you can navigate and participate in your courses. We are sharing with you Canvas tools to help you maintain your daily classwork, grades, and communication. Make sure to click the underlined links in each category for more information.

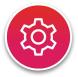

# **Account Settings**

In Global Navigation, click Account and go to the Settings link, here you can customize your profile picture, language, and preferred email.

Canvas Guides: User Profiles and Settings

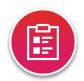

## **Assignments**

Under Course Navigation, click Assignments. You can also access your Assignments through Modules or Calendar.

Canvas Guides: How do I submit an assignment online?

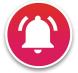

#### **Notifications**

Your notifications in Canvas tells the system what notifications to send and how a you would like to receive them

**Canvas Guides:** How do I set my notification preferences as a student?

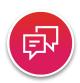

#### **Discussions**

Under Course Navigation, click Discussions. You can also access Discussions through the Modules or the calendar. You can reply to Discussions using various ways (text, video, audio).

Canvas Guides: How do I like a reply in a course discussion as a student?

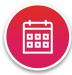

#### Calendar

In Global Navigation, click Calendar. The Calendar is a great way to see everything you have to do for your courses in one place.

**Canvas Guides:** How do I use the calendar as a student?

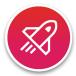

#### Quizzes

Under Course Navigation, click Quizzes. You can also access your Quizzes through the Modules or the calendar.

Canvas Guides: How do I take a quiz? How do I take an assessment in New Quizzes?, How do I answer each type of question in a quiz?

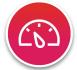

#### **Dashboard**

In Global Navigation, click Dashboard. This is a quick access to your courses. Click on Courses to see all current and past courses.

Canvas Guides: <u>How can I see all my Canvas courses as a student?</u>

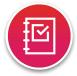

#### **Grades**

In Course Navigation, click on Grades. This page shows all current grades. You can also view the grade details, feedback and rubrics. Hilliard students should view their grades in <a href="Home Access Center">Home Access Center</a> as not all assignments are done in Canvas.

Canvas Guides: How do I view my grades in a current course?

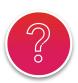

#### Help

In Global Navigation, click Help if you have a problem. Click "Report a Problem" - to report problems with Canvas to Hilliard City Schools.

Click "Search the <u>Canvas Guides</u>" - find information and instructions for using Canvas.

Canvas Guides: How to get help on Canvas as a student?

Canvas Guides: How Do I get help with Canvas as a

student?

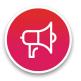

### **Announcements**

In Course Navigation, click on Announcements. The announcements are listed in order by date.

Canvas Guides: How do I view Announcements as a student?

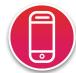

### **Canvas Mobile Applications (Canvas Student)**

Download the free Canvas mobile app available for iOS and Android. The application allows you to participate in your course from anywhere.

Canvas Guides: Canvas Student Android Guide, Canvas Student iOS Guide